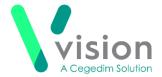

# **Vision Appointments Setup Release v2.3**

Vision Appointments Setup release v2.3 contains the following updates:

## **Vision Appointments**

• Open Vision Appointments - You can now open the Vision Appointments app from within Vision Appointments Setup, right click on any session and select View in Vision Appointments.

## **Vision Appointments Setup**

- **GP Connect functionality** England only, **Vision Appointments Setup** is now ready for **GP Connect Appointments** to be enabled at your practice, we will announce the release of this functionality as soon as all the components are in place.
- Import/Export Session Templates To enable you to share Session Templates across different practices, you can now import and export them from Vision Appointments Setup.

See Exporting and Importing Session Templates on page 5 for details.

- Ad-Hoc Book Management From the Extension Plan screen, to access the Ad-Hoc Book Management screen, you can <u>either</u>:
  - Select Edit Live Appointment Books , or
  - Right click on owner and select **Manage appointments**

From the **Ad-Hoc Book Management** screen, you can now:

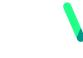

Vision

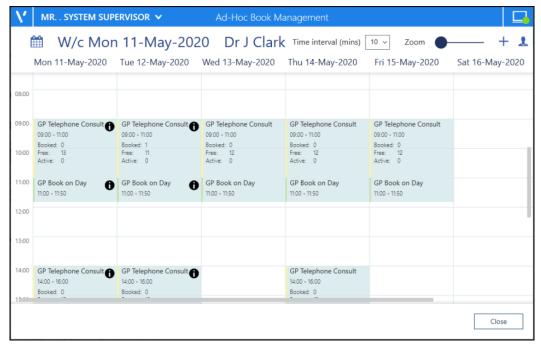

• Customise the view enabling you to see multiple days for multiple clinicians to facilitate the copying or moving of sessions without <u>having</u> to change

screens. Simply select **Add or remove book owners** , select the initial book owner and select a date from the calendar. Repeat these steps until all the book owners with session you wish to copy or move display on the **Ad-Hoc Book Management** screen.

- Differentiate between **Moving** and **Copying** a session to a different day, time or book owner:
  - To Copy When you hold the Control key (Ctrl), and drag and drop a session a blank session is copied to the new day, time and owner
  - To Move When you simply drag and drop a session, it is moved complete with any appointment bookings to the new day, time and owner
- Change the **Time intervals** from 5 60 minute increments allowing you more control over the times you set your session to start. Simply select the time required:

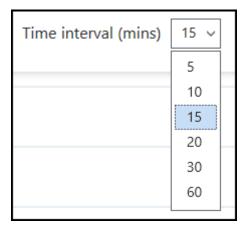

This setting is saved for future use ad-hoc changes.

 When you access the Ad-Hoc Book Management screen from, Extension plan - Right click on an owner and select Manage appointments, you can

now select the current or any future week, simply select the **Calendar** and choose the date required.

 The session information on the Ad-Hoc Book Management screen displays and updates as appointments are booked:

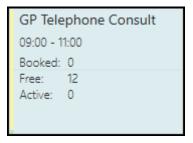

**Note** - Where a session is too short to display the information, hover your mouse over the session to display it.

- **Slot Utilisation** When you select **Get counts** , your slot utilisation is now calculated for all scheduled sessions, not just those on a weekly template.
- Smarter Searches:
  - You can now type to search on the Sessions and Slot Types lists. A smart search returns the items as you type.
  - The following lists now have a **Sort (A-Z)** option to display the data in alphabetical order:
    - Cancellation reasons
    - Slot Types
    - Session Types
    - Sessions

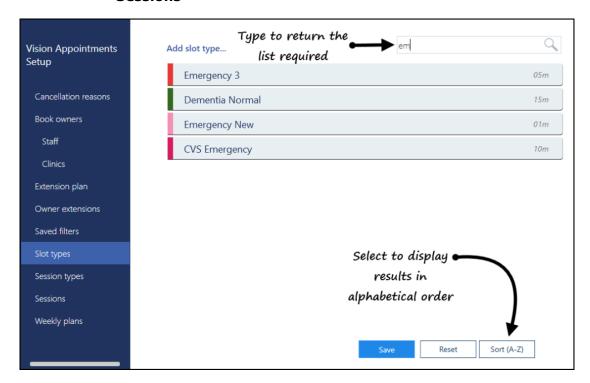

#### **General**

- **Services** Appointments relies on a connection to your **Vision 3** services, you can now see the status of your services at a glance in the top right corner of your screen:
  - The green light indicates you are connected.
  - The amber light indicates a problem with some of your services.
  - The red light indicates a problem with your connection.

# **Exporting and Importing Session Templates**

To enable you to share session templates across different practices, you can export and import them.

### **Exporting a Session Template**

To export a session template for a different practice to use:

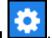

- 1. From Vision Appointments Setup, select the Main Menu
- 2. Select **Sessions** and the list of available sessions displays.
- 3. Select the session template(s) you wish to export and select **Export**
- 4. The **Export Session Template(s)** screen displays the sessions you have selected:

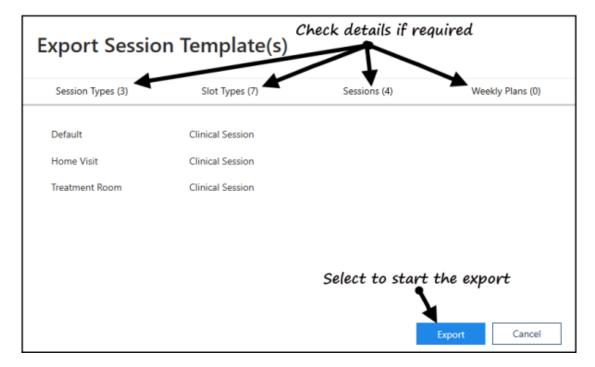

5. Check the details of the selected sessions and then select **Export** 

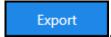

6. The **Save As** screen displays, navigate to where you want to save the **Vision Sessions Export** file, give the file an appropriate name and select **Save**:

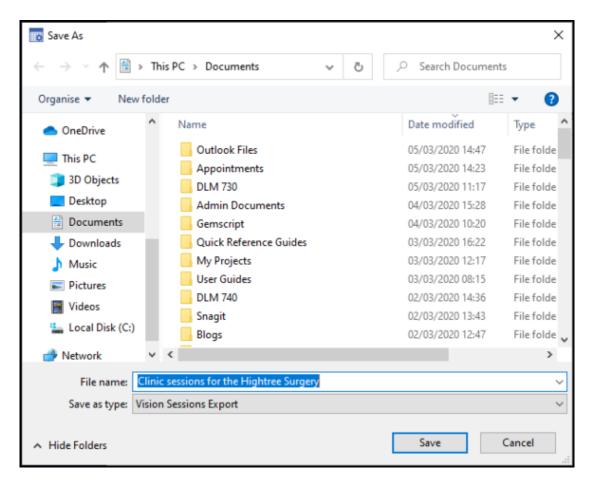

7. Your Sessions are now ready to be sent via email.

#### **Importing a Session Template**

To import a session template from a different practice:

**Note** - Before you start this process, you must have received the **Vision Sessions Export** file and saved it to an accessible location within your network.

1. From Vision Appointments Setup, Extension plan screen, select Import

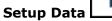

2. The **Open** screen displays, navigate to where you saved the incoming **Vision Sessions Export** file:

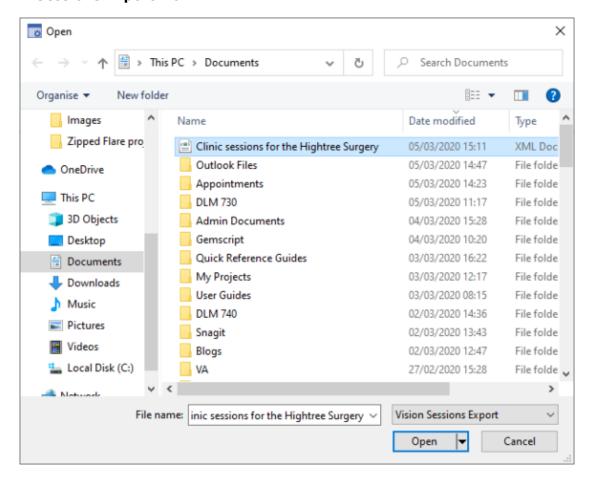

3. Select **Open** and the **Import Session Templates** screen displays:

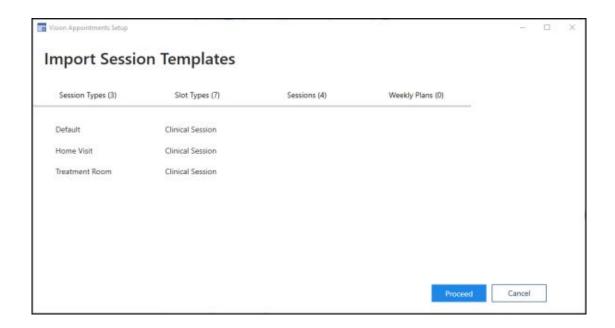

4. Check the details you are importing and then, select **Proceed**Proceed

5. The **Import Wizard - Session Types** screen displays, detailing any warnings relating to the sessions, for example duplicated session names. Providing you are sure, select **Proceed** 

6. The **Session Types list has been updated** message displays, select **OK**.

7. The **Import Wizard - Slot Types** screen now displays any warnings relating to

slots you are importing. Providing you are sure, select **Proceed** 

Proceed

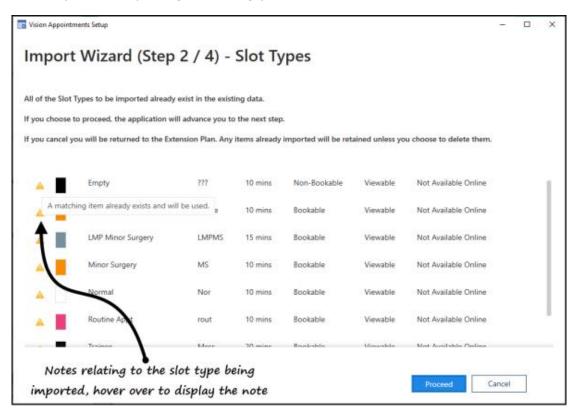

8. The **Slot Types list has been updated** message displays, select **OK**.

Proceed

- The Import Wizard Session screen displays, select Proceed
  The Sessions list has been updated message displays, select OK.
- 11. Vision Appointments Setup restarts and the imported sessions are now ready to be updated if required and used in your plans.